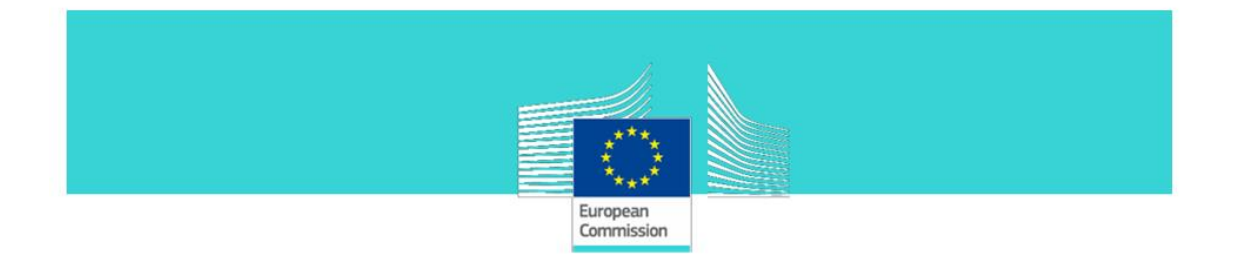

# <span id="page-0-0"></span>**GUIDELINES for TaxEdu content management:**

**NEWS section Mini-Guideline**

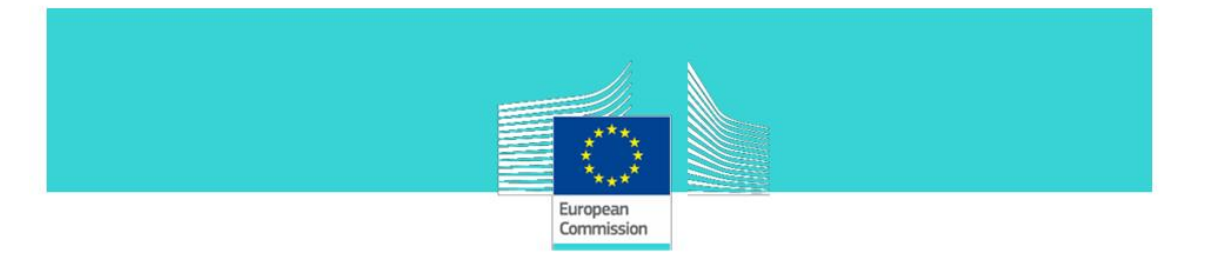

# **TABLE OF CONTENTS**

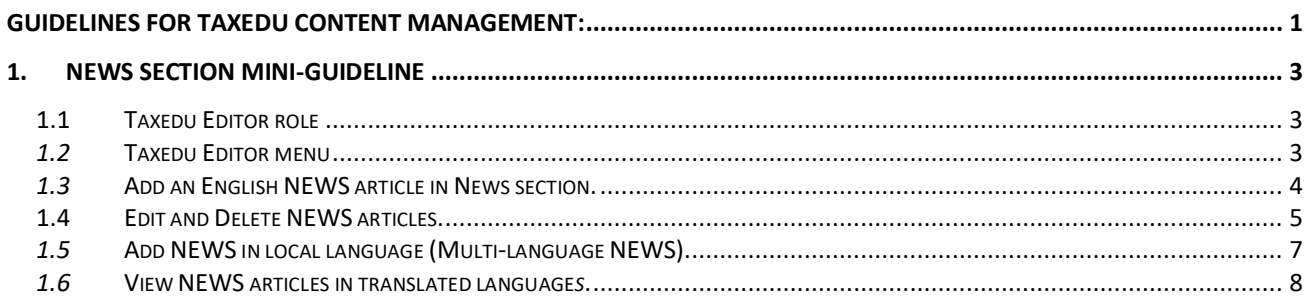

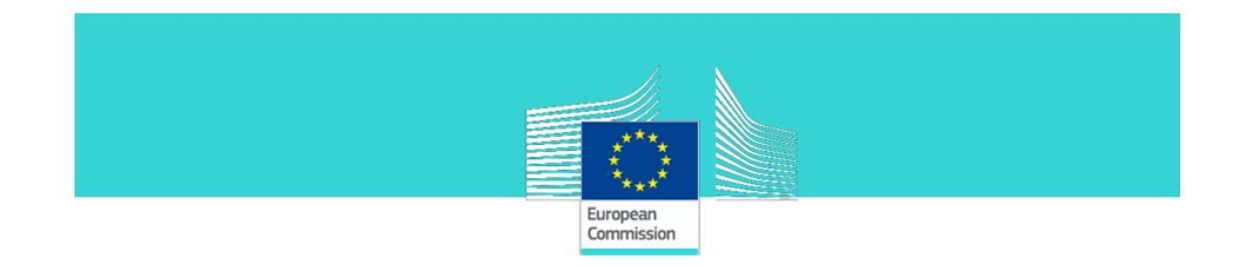

# <span id="page-2-0"></span>**1. NEWS section Mini-Guideline**

# <span id="page-2-1"></span>**1.1 Taxedu Editor role**

The **Taxedu Editor** is a special role that is granted only to a restricted number of users (TAXEDU promoters from National authorities) who will have editorial rights. It is granted directly by **DG TAXUD.**

**Taxedu Editor** is an administration user that can:

- **perform** the same activities as the Teacher
- **approve** the resources posted by the teachers and publish them in "Training Catalogue" section on the Portal
- **approve** the resources posted by the teachers and publish them in "Teacher's Corner" section on the Portal
- **post content** in: News and Events, Training Catalogue and Teacher's Corner.
- **create** new topics on the forum.

# <span id="page-2-2"></span>*1.2* **Taxedu Editor menu**

As mentioned above, the **Taxedu Editor** publishes content in different sections and moderate content proposed by Teachers.

The "My reviews" menu element grants access to interface to manage Teachers' content.

The "Add content" menu element grants access to the interface to publish content in all the allowed sections.

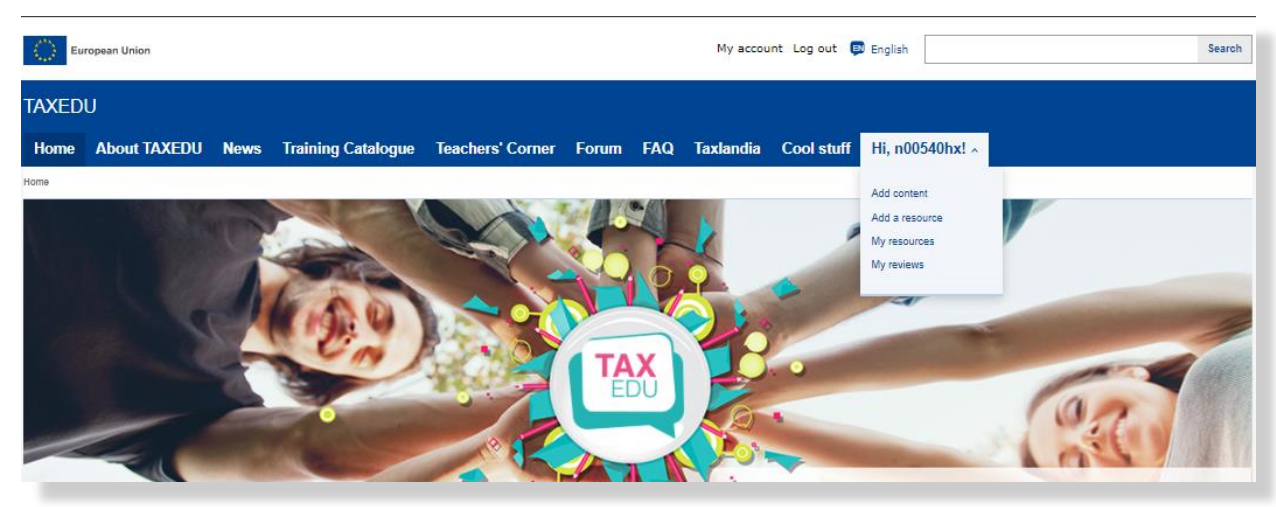

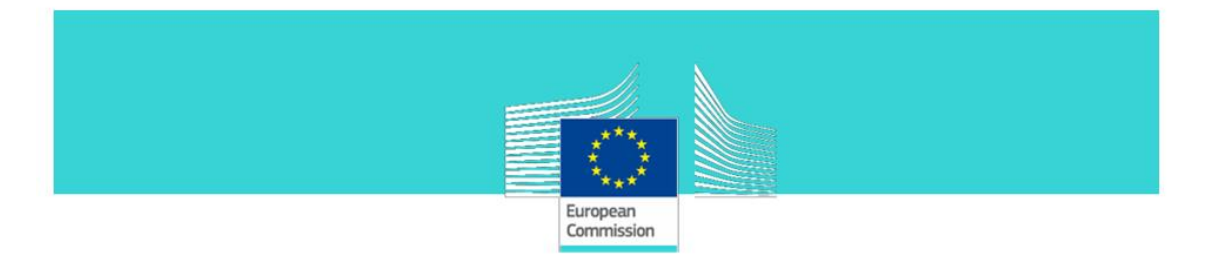

# <span id="page-3-0"></span>*1.3* **Add an English NEWS article in News section.**

**Taxedu Editor** can **add NEWS** articles in English.

**Step 1**: From the Taxedu editor menu select "**Add content**"

#### **Step 2**: Press "**Taxedu News**".

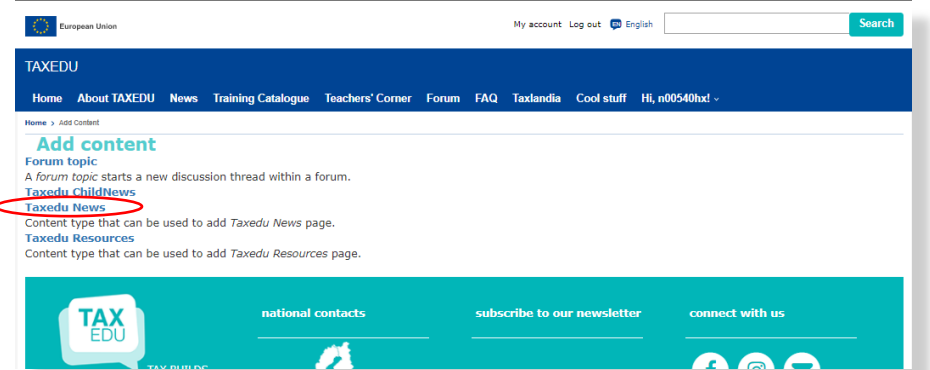

#### **Step 3**: In the opened form fill in the fields as follows:

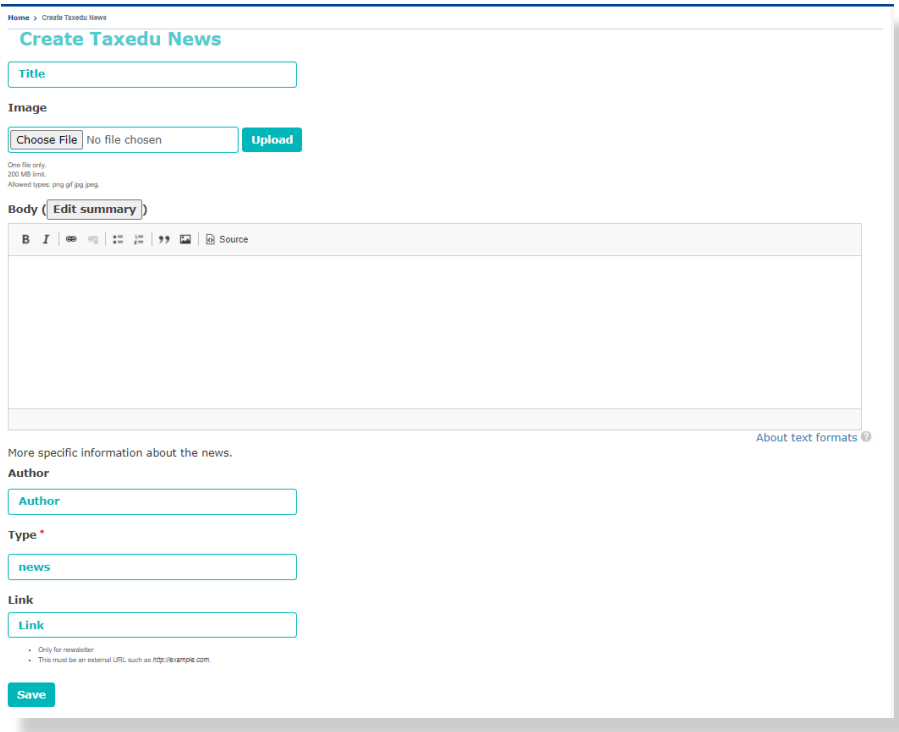

## **Figure - News and event item creation**

#### **Content**

• **Title** – Type in the **NEWS** article title;

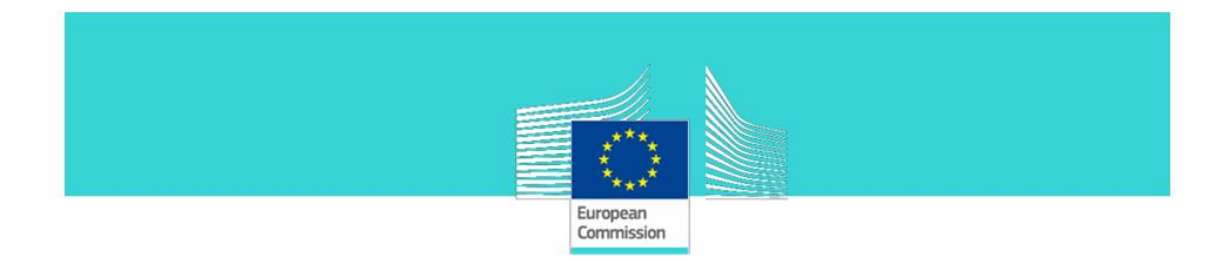

- **Image** Upload an image for the **NEWS** article. This image will be used for the **NEWS** article preview;
- **Body** Type here the **NEWS** article body;
- Author Type the name of the Author;
- **Type** Select between **news** or **newsletter;**
- **Link -** It is used only when the field **Type** is **newsletter**. It contains an URL which points to an external document stored on the WEB containing the newsletter.

**Step 4**: Press the "**Save**" button.

## <span id="page-4-0"></span>**1.4 Edit and Delete NEWS articles.**

#### **Taxedu Editor** can **Edit** and **Delete NEWS** articles

**Step 1**: From the **News** page in section **NEWS AND EVENTS** select **Read more** from an article.

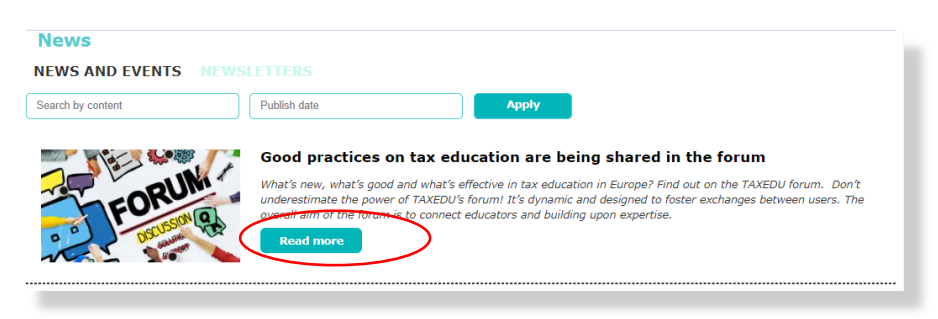

**Step 2**: Select the **Edit** link from the top of page

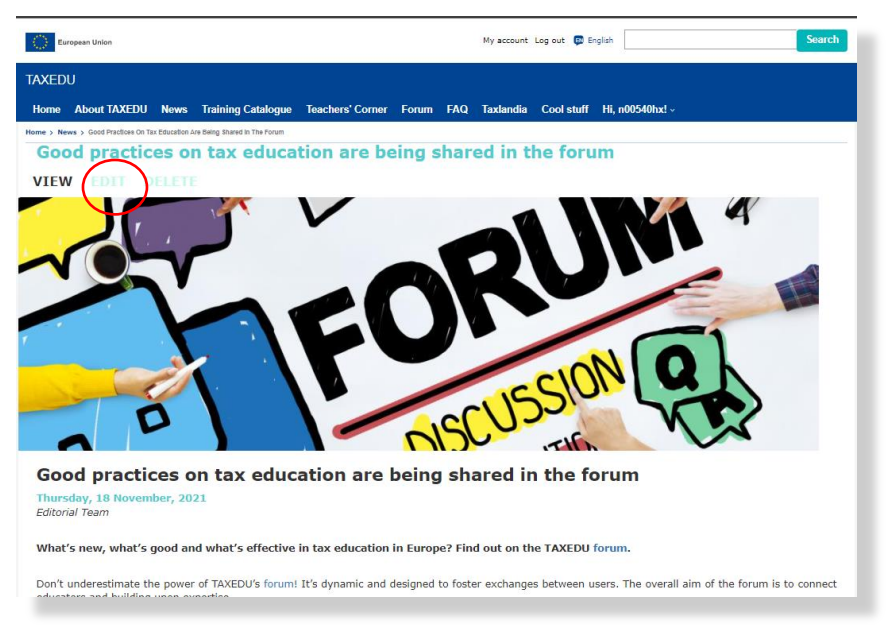

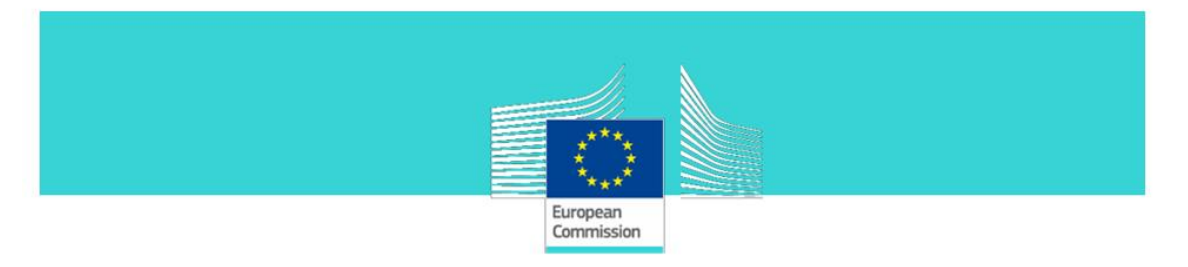

**Step 3:** In the opened form you can modify the **NEWS** article.

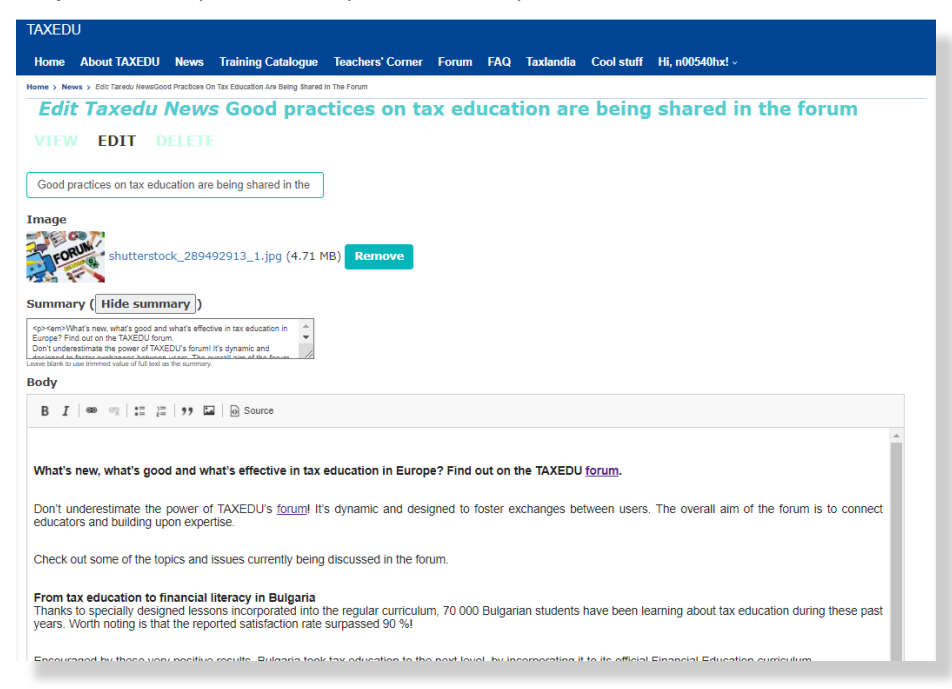

# **Step 4**: Press **Save** at the bottom of the form to save the changes

#### **Step 5**: Press **Delete** at the bottom of the form to delete it.

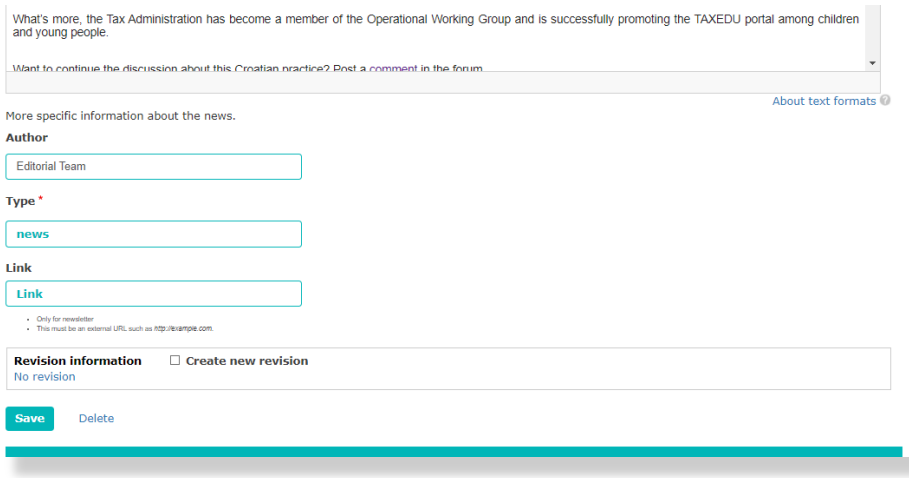

#### **Important Note.**

The **Add "News"** article function is strongly recommended only for adding News in English language. The Portal allows you to add the title and the content of the News in a local language, but we are discouraging this because that content will be visible on the NEWS page for all the users without regard to the current language.

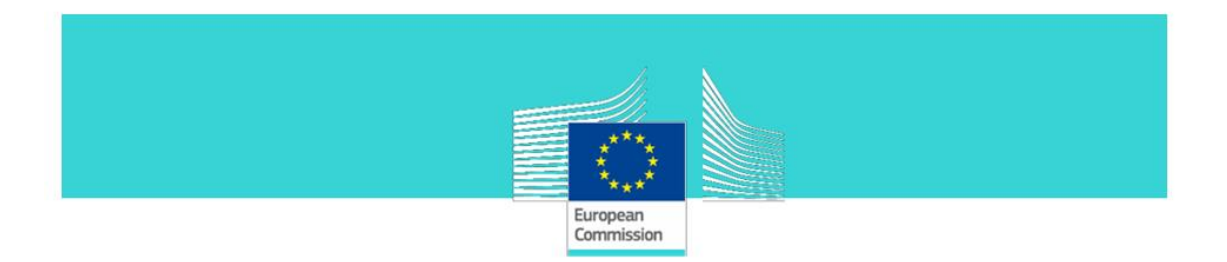

In order to add translated NEWS in a local language you can use the function **"Add Child News"** explained bellow.

# <span id="page-6-0"></span>*1.5* **Add NEWS in local language (Multi-language NEWS).**

This feature is available only when a **NEWS** article in English language already exists.

**Step 1**: From the Taxedu editor menu select "**Add content**"

#### **Step 2**: Press "**Taxedu ChildNews**".

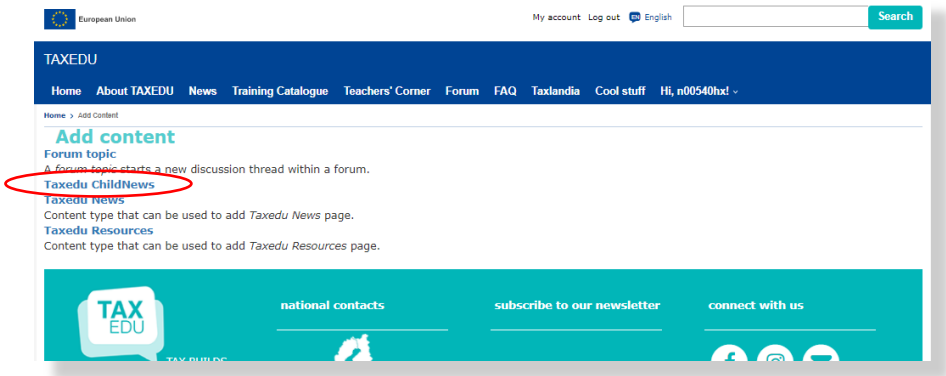

**Step 3**: In the opened form fill in the fields as follows:

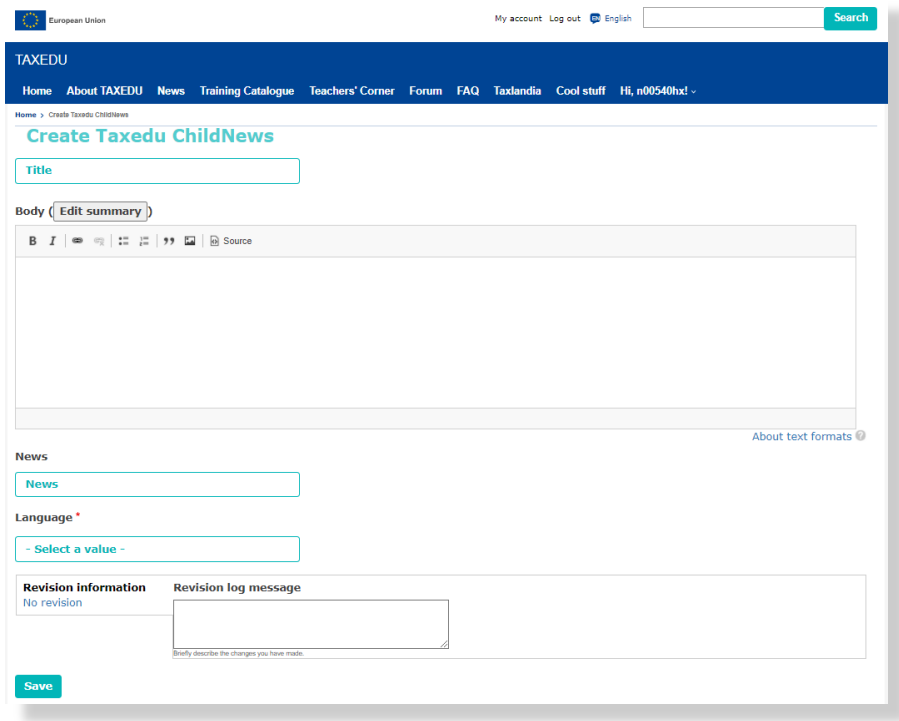

**Title** – Edit the title of the **NEWS** article in the local language

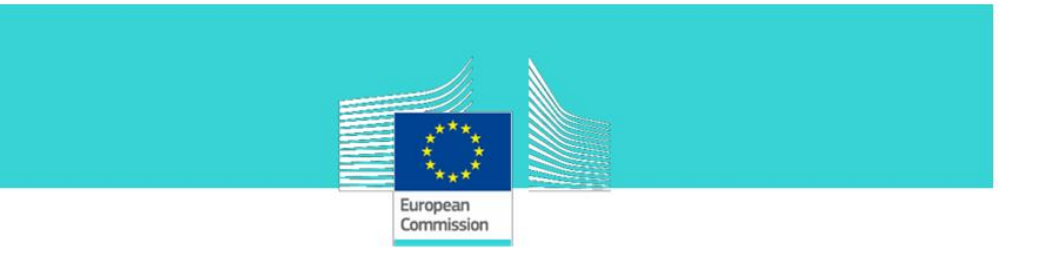

**Body** – Enter the **NEWS** article content in the local language

**News** – Select the title of the **NEWS** article in English

**Language** – Select the language of this **NEWS** article

<span id="page-7-0"></span>**Step 4**: Press the "**Save**" button to finish.

# *1.6* **View NEWS articles in translated language***s***.**

**NEWS** articles that have been translated in local languages can be seen in the **NEWS** page. The **NEWS** articles in the local language are visible under the content of the English **NEWS** article as shown in the image bellow:

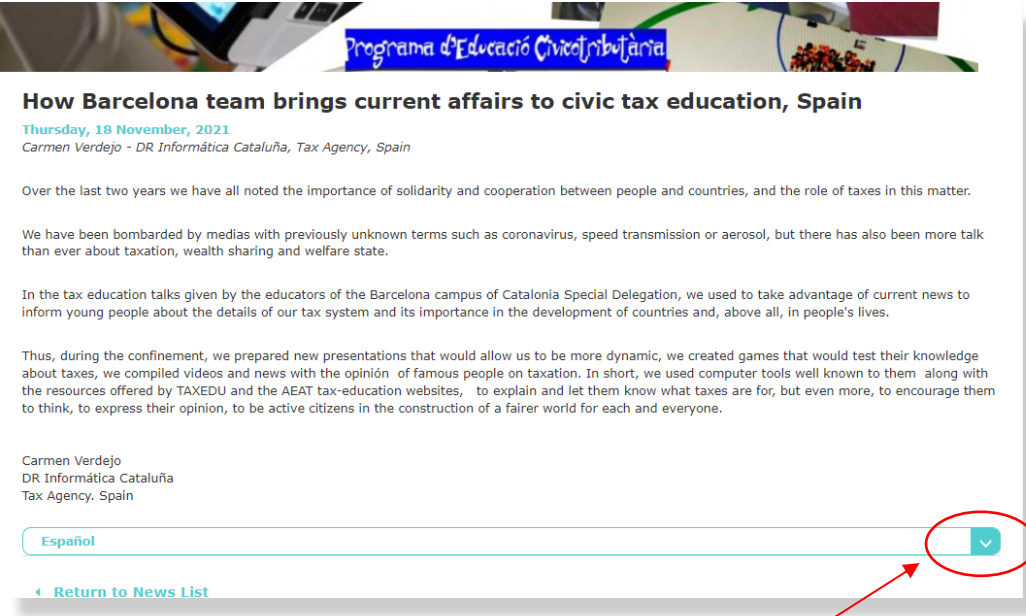

Click the arow for the corresponding language to see the **NEWS** article in that language:

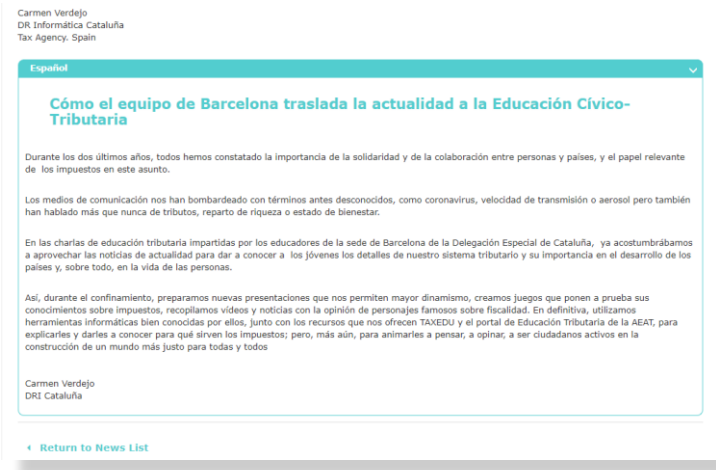